# <span id="page-0-2"></span>**WProofreader User Guide**

[WProofreader](https://webspellchecker.com/wsc-proofreader/#demos) is multilingual proofreading solution that is designed to be integrated into web apps. It enables spelling, grammar, and style check while users type or work with text in WProofreader dialog. With auto-search feature enabled, it detects editable fields in focus, be it HTML editable controls or WYSIWYG editors, and enables spelling and grammar checking there. View the [full list of supported integrations](https://docs.webspellchecker.net/display/WebSpellCheckerServer55x/WProofreader+Supported+Integrations) for details.

WProofreader is the Web Content Accessibility Guidelines (WCAG) and Section 508 compliant, thus its actions are available using a keyboard. For more information, refer to [WProofreader v2.2.x Keyboard Navigation](https://docs.webspellchecker.net/display/WebSpellCheckerServer55x/WProofreader+v2.2.x+Keyboard+Navigation) guide.

This version of the guide describes WProofreader user interface starting from version 2.3./\ [1. Text Input Field](#page-0-0) [2. Suggestions Balloon](#page-0-1) [3. Proofreading in a Dialog](#page-1-0) [4. Settings](#page-2-0)  [4.1. Options](#page-2-1) [4.2. Languages](#page-3-0) [4.3. Dictionary](#page-3-1) [Personal User Dictionaries](#page-4-0) [Create a personal dictionary](#page-4-1) [Connect the existing dictionary](#page-4-2) [Rename a dictionary](#page-4-3) [Add words to the dictionary](#page-4-4) [Remove words from the dictionary](#page-6-0) [4.4. About](#page-7-0) 1. Text Input Field

#### <span id="page-0-0"></span>Since WProofreader is integrated in one of supported rich text editors or HTML editable elements, most part of interaction with it takes place in the input field. The input field is an editable node where users enter text.

Once you have enabled WProofreader, misspelled words, grammar or style problems are underlined with a red or green line respectively. The number of issues found is displayed in the lower-right part of the text input field as a badge.

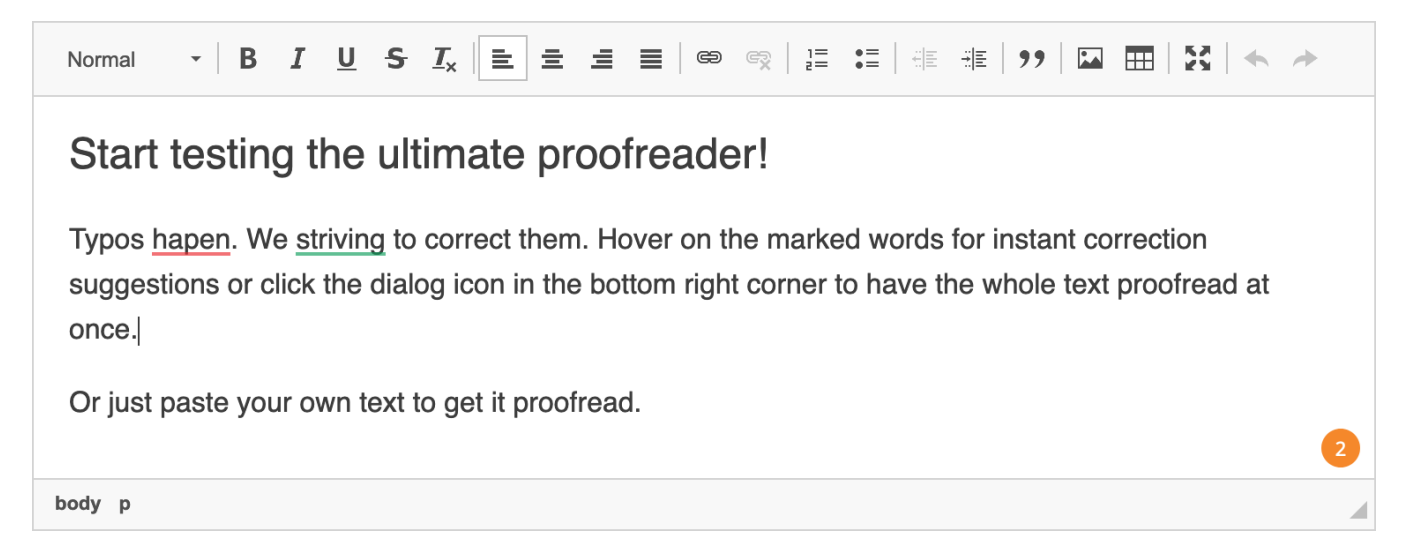

Users have several options to address the problem:

- Hover on a marked word or phrase and replace it with a suggested one from the list of available corrections.
- Hover the badge with a number of issues found to switch to the **Proofread in dialog** mode.

While the text is being checked, the badge circles showing that checking is in progress. This process continues as users keep on typing.

# <span id="page-0-1"></span>2. Suggestions Balloon

As you type your text in a web app where WProofreader is integrated, it tries to discover spelling, grammar and style problems and suggest options to correct them. The total number of discovered issues will be shown in the orange badge in the lower-right part of the editor screen.

WProofreader **suggestions balloon** is displayed when a user hovers on a marked misspelled word or phrase with a style or grammar problem.

In case of a spelling error, user can perform the following actions:

- correct a mistake with a suggestion available on the list,
- ignore a mistake for a particular word throughout the text,
- add a word to the personal dictionary so that it is no longer highlighted as an incorrect word and offered in the correction list for relevant words.

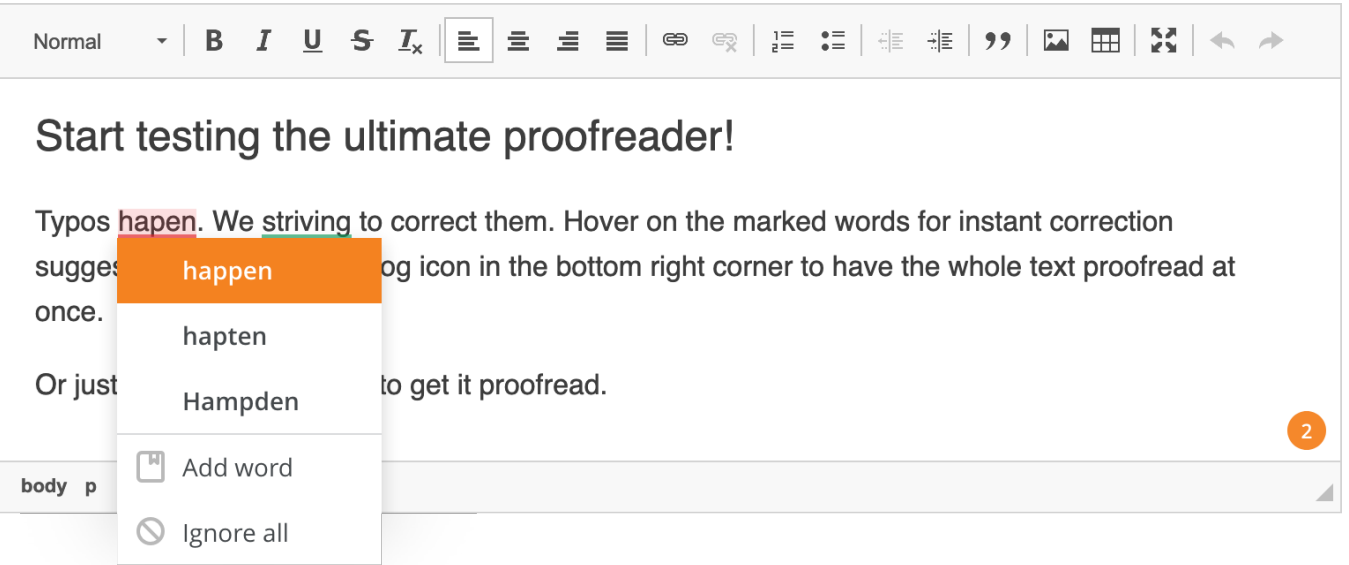

Only one word is highlighted in case of a spelling error. A whole phrase can be highlighted if the grammar issues were discovered. For grammar problems, a single word can be underlined.

The suggestions balloon for a grammar or style problem differs from the one for spelling errors. It also provides a problem description – a rule which explains why the phrase is highlighted as a grammar or a style problem.

Common actions that are available in the default suggestions balloon are listed in the table below.

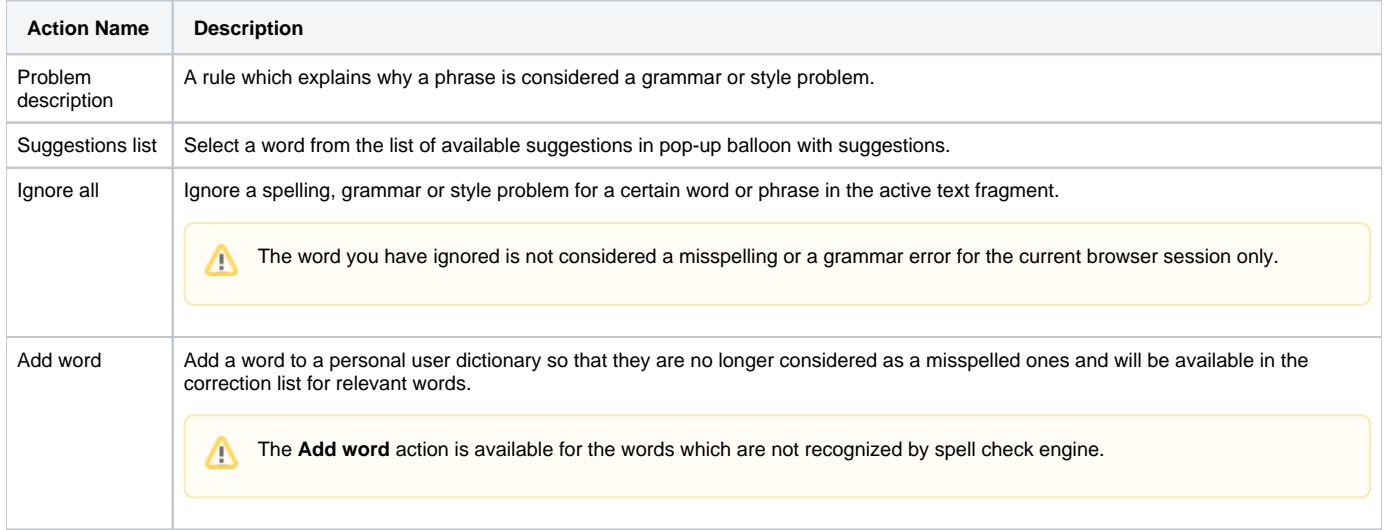

# <span id="page-1-0"></span>3. Proofreading in a Dialog

Δ

In addition to spelling and grammar check during typing process, users can proofread all the text at once in a separate dialog. To access the proofreading in dialog mode hover on the badge, then click **Proofread in Dialog** icon.

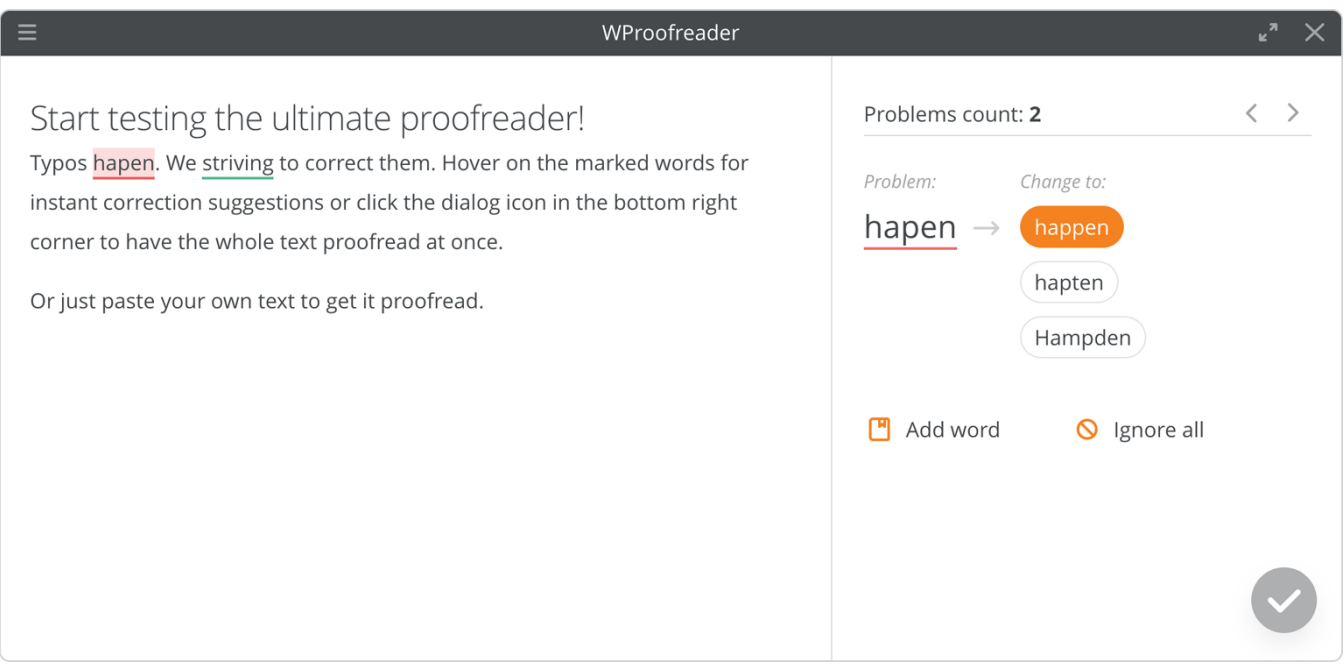

# <span id="page-2-0"></span>4. Settings

You can modify WProofreader settings such as spelling ignore options, languages, and manage personal dictionaries in **Settings** dialog. There are several ways to access it:

- from the badge in the lower-right part of the editor screen by clicking the **Settings**  $\ddot{O}$  icon;
- in WProofreader dialog, switching to **Settings** mode and clicking **in its upper-left corner.**

### <span id="page-2-1"></span>**4.1. Options**

Options tab is used for specifying most common cases to ignore spelling checks:

- words with all letters capitalized (for example, "WSC"),
- domain names (for example, "support@webspellchecker.net"),
- words with mixed case (for example, "WebSpellChecker"),
- words with numbers (for example, "2nd").

Select the desired types of spelling errors to be ignored by WProofreader in this dialog.

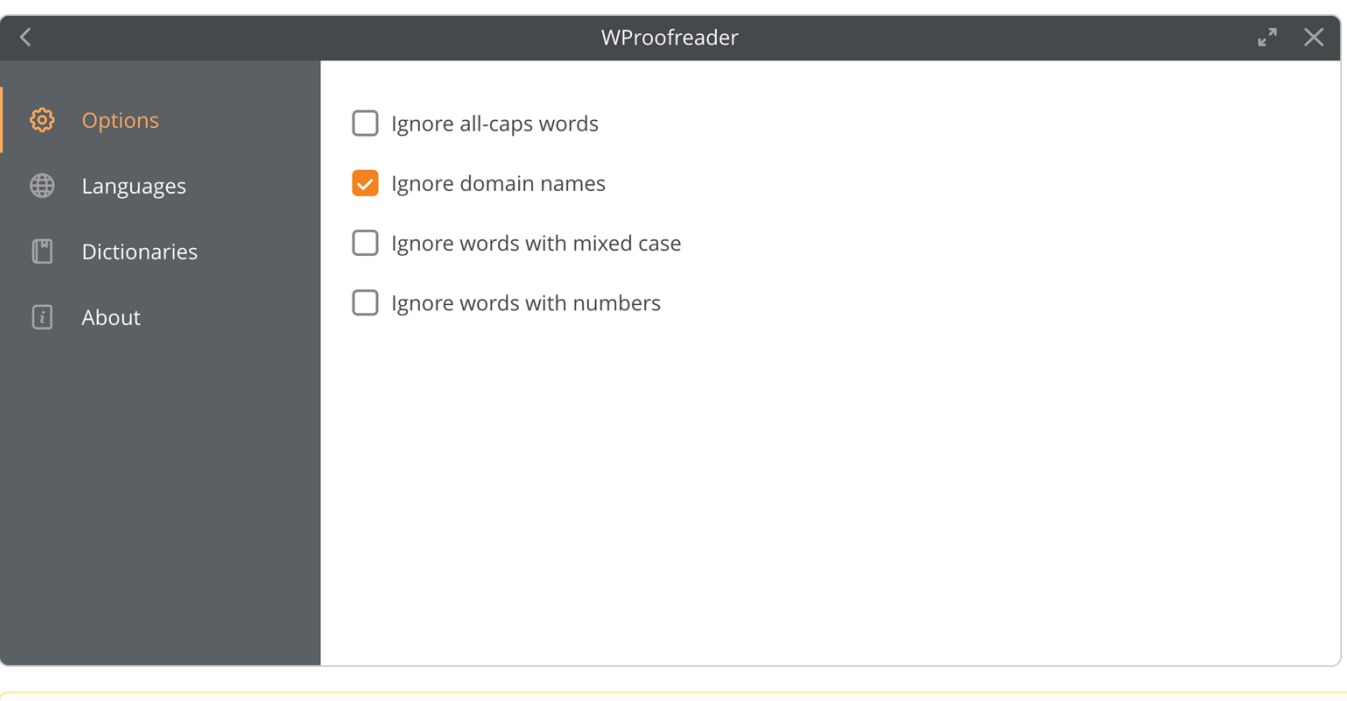

**Options** are applied automatically and will be valid for the current session only. After reloading the page, the settings are reset unless they are predefined by default by the administrator.

### <span id="page-3-0"></span>**4.2. Languages**

Δ

Out-of-the-box WProofreader provides spell check for 17 languages and grammar check for 15 out of 17 [default languages.](https://docs.webspellchecker.net/display/KnowledgeBase/Default+Languages+List) This list can be extended with the [additional languages](https://docs.webspellchecker.net/display/KnowledgeBase/Additional+Languages+List) if required.

The **Languages** tab of the **Settings** dialog contains the list of available languages for spelling and grammar checking and is used for setting the default checking language. Here you can select one of the language locales for grammar and spelling check.

<span id="page-3-1"></span>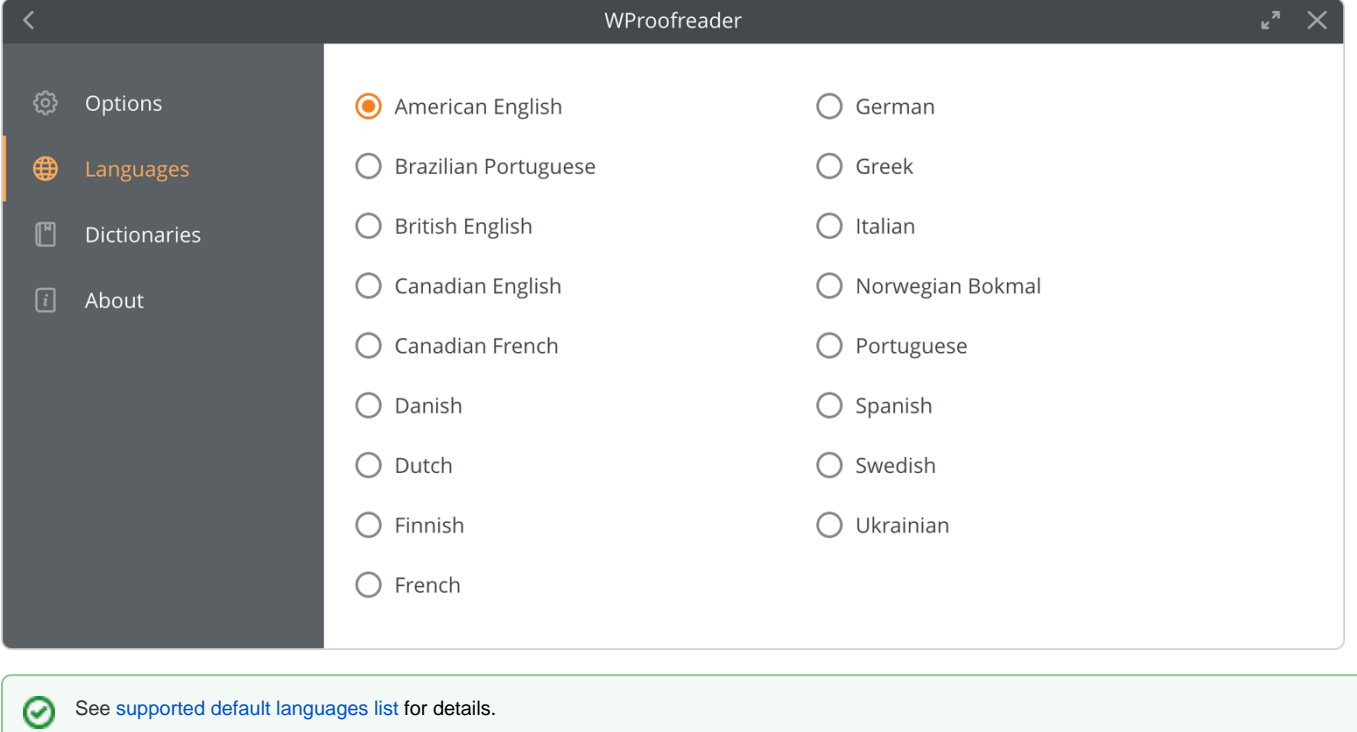

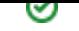

Dictionaries tab of the **Settings** dialog is used to manage personal user dictionaries. Here you can create personal user dictionaries by adding your domain-specific terms, names and other words to it. These words can be:

- complex words,
- acronyms,
- proper names.

#### <span id="page-4-0"></span>**Personal User Dictionaries**

Personal user dictionaries allow each of your app's users to create their own vocabulary to be used across multiple sites that use WProofreader. These can be rare or field-specific words may be not recognized by our proofreading engine and reported as a mistake. All the words added to a personal dictionary will not be considered as misspelling, and they will also be available on the suggestions list.

By default, all the words added to the personal user dictionary are stored in the browser local storage on the user side. When a user creates a new dictionary, all the new words and the words from the browser local storage are added to this dictionary and stored on the system server. It allows the user to access the contents of his or her personal dictionary from different browsers, machines or devices when working with WProofreader. Thus, users are not limited by a particular browser as in case with the words stored in the browser local storage.

Users can manage the dictionaries contents using the **Dictionaries** tab of the **Settings** dialog.

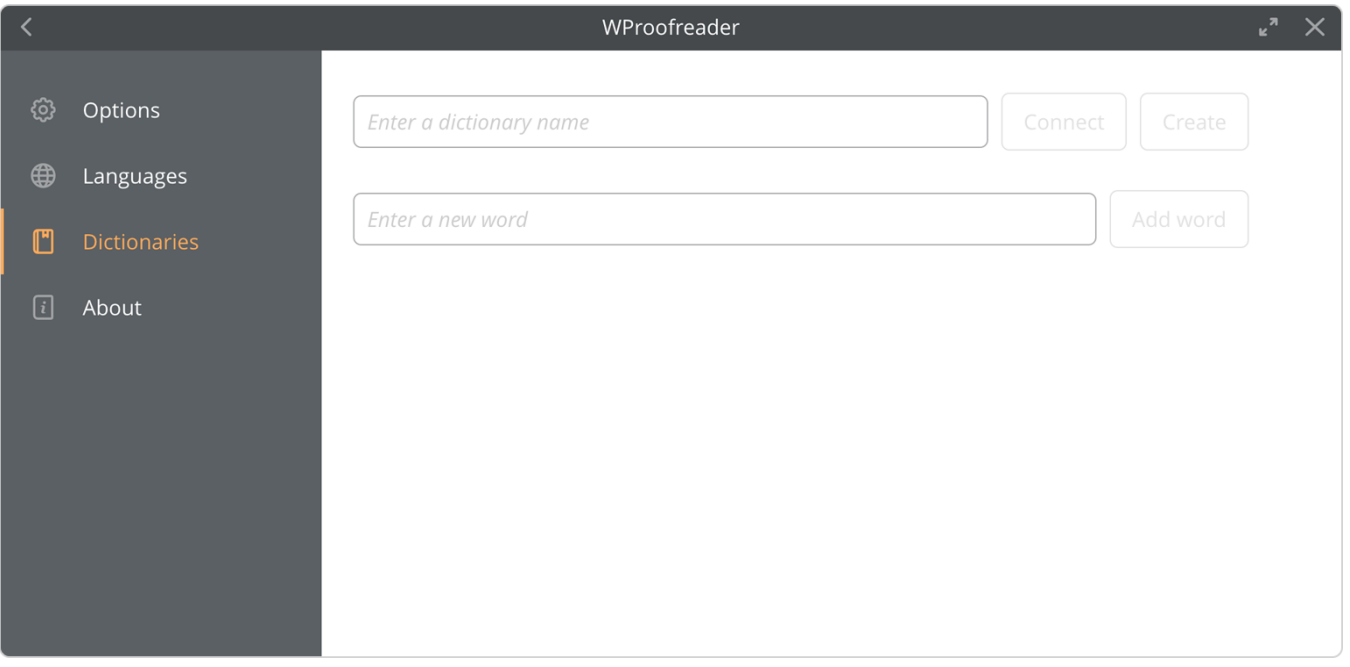

#### <span id="page-4-1"></span>**Create a personal dictionary**

To create a new dictionary, navigate to the **Dictionaries** tab, type a new dictionary name and click **Create**.

All the new words and the words from the browser local storage will be added to this dictionary and stored on the server. It allows the user to (i) access the contents of his or her personal dictionary from different browsers, machines or devices when working with WProofreader. Thus, users are not limited by a particular browser as in case with the words stored in the browser local storage.

#### <span id="page-4-2"></span>**Connect the existing dictionary**

To connect an already existing dictionary containing a list of previously added words, type the dictionary name and click **Connect**.

Once the dictionary is connected, the words will be added to the dictionary on the server. If the dictionary is not connected, all newly added /\ words are saved to a local storage.

#### <span id="page-4-3"></span>**Rename a dictionary**

To rename a dictionary:

- 1. Navigate to **Settings** dialog and select **Dictionaries** tab.
- <span id="page-4-4"></span>2. Press the Tab continuously to select the Rename <sup>D</sup> icon near the selected dictionary name. Type the desired new name and press Enter or press **Tab** to select the **Rename** button and press **Enter**. The dictionary will be renamed.

#### **Add words to the dictionary**

There are several ways to add words to the dictionary depending on the current WProofreader working mode:

Using **Add word** action in a suggestions balloon,

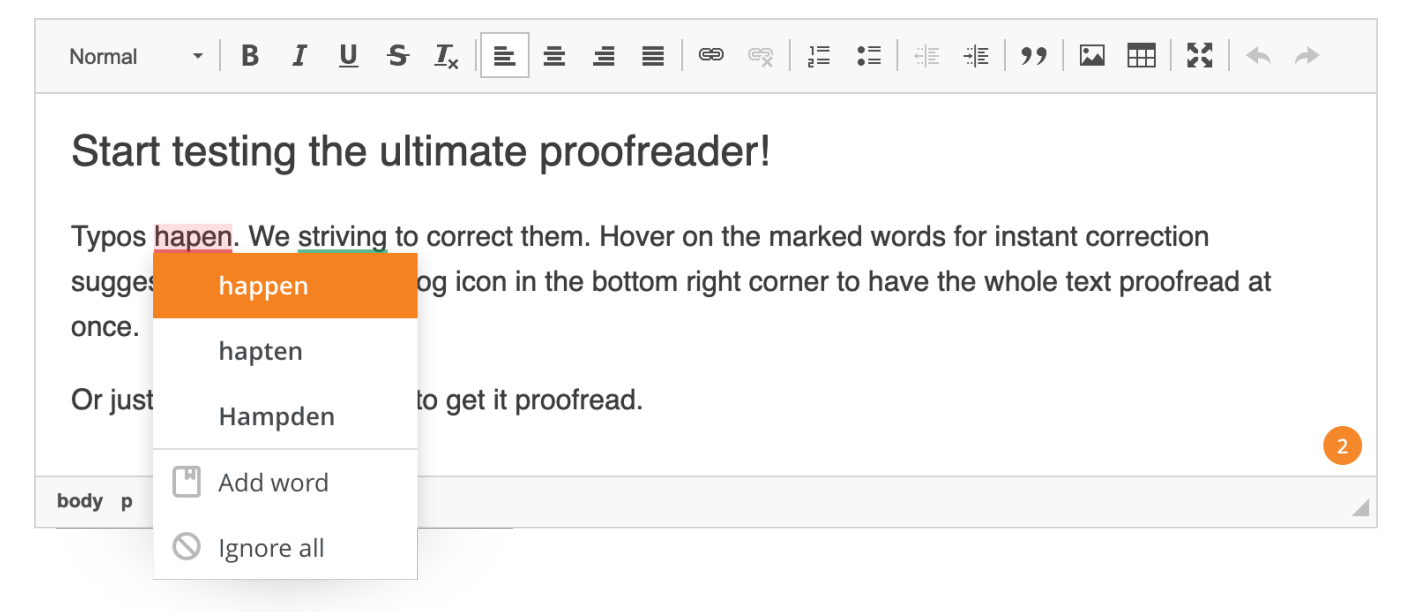

In **Proofread in dialog** mode, click **Add word** in the **Problems-suggestions** area.

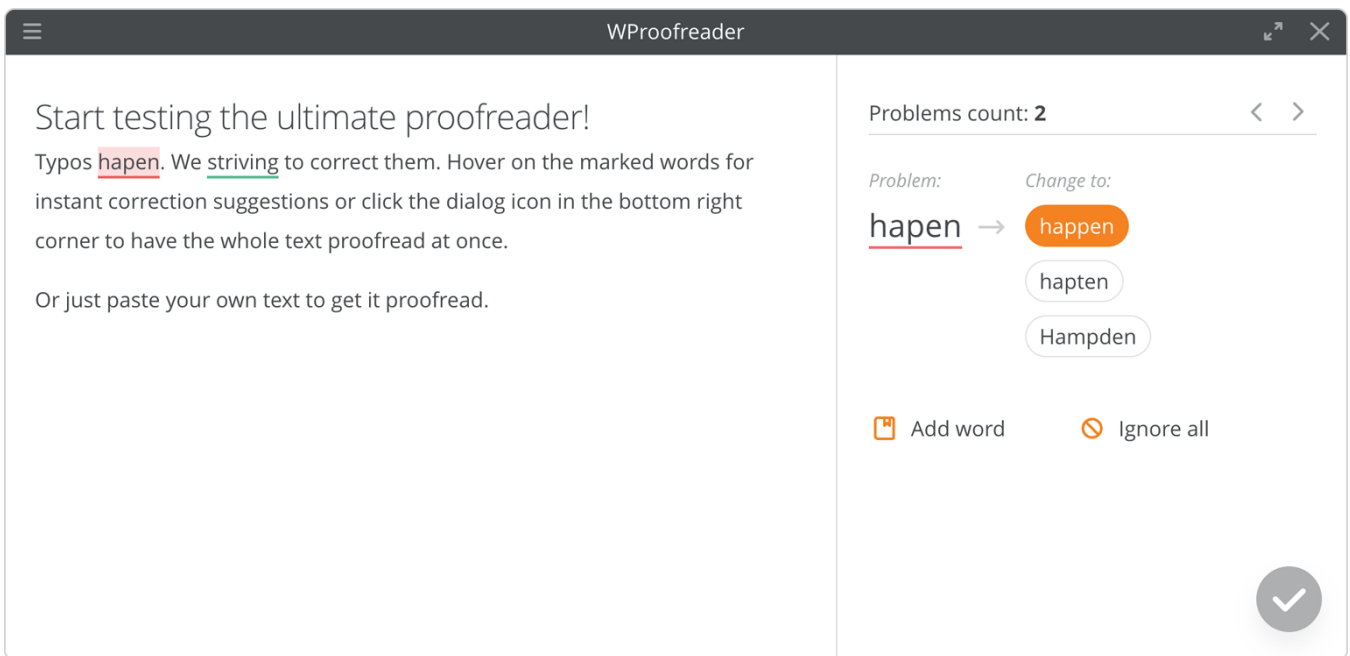

In **Dictionaries** tab, type the desired word and click **Add word** or press **Enter** or **Space** to confirm the action.

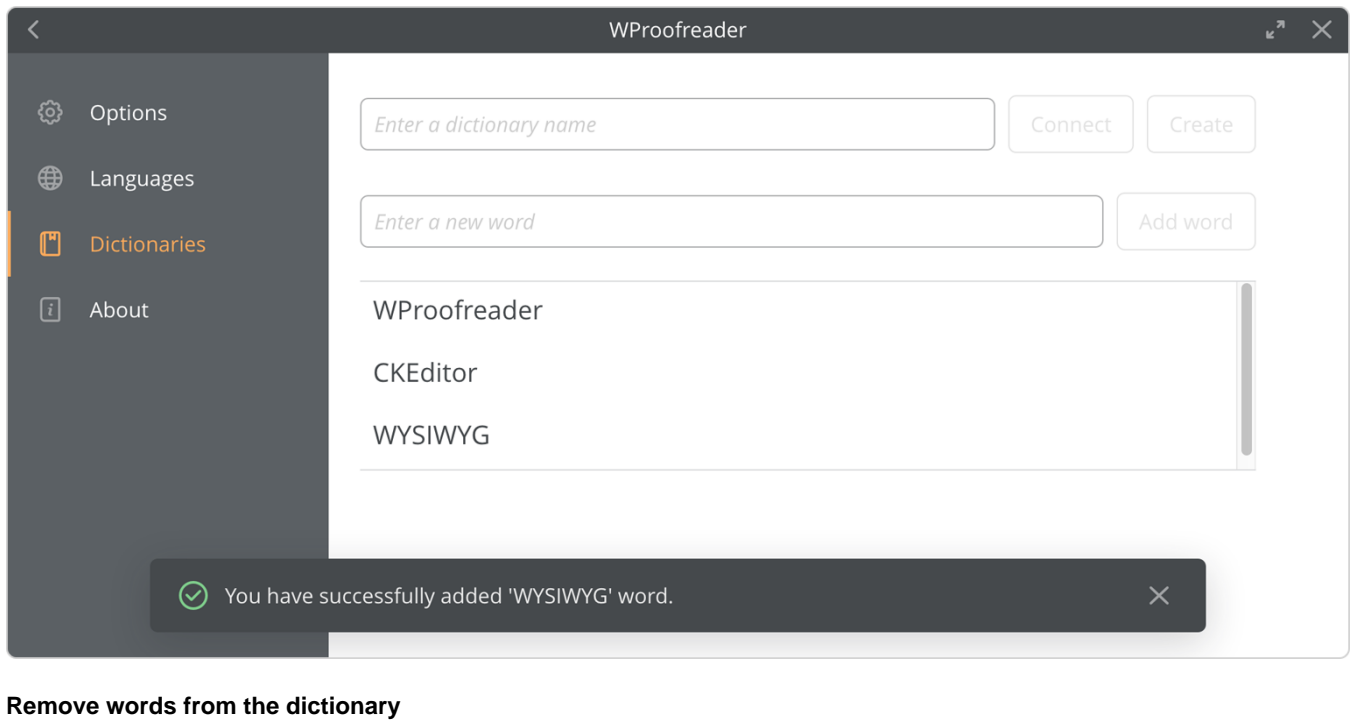

<span id="page-6-0"></span>You can remove specific words from the connected dictionary. To do so:

- 1. Navigate to **Settings** dialog and select **Dictionaries** tab.
- 2. In the words list area, navigate to the desired word and click the **Delete word** icon.

This action cannot be undone. Δ

Also you can remove the whole dictionary which is no longer required. To do so, type the name of the existing dictionary and connect it, and in the **Dictiona ries** tab, click the recycle bin icon.

All words from the selected dictionary will be removed, and you cannot restore them later.

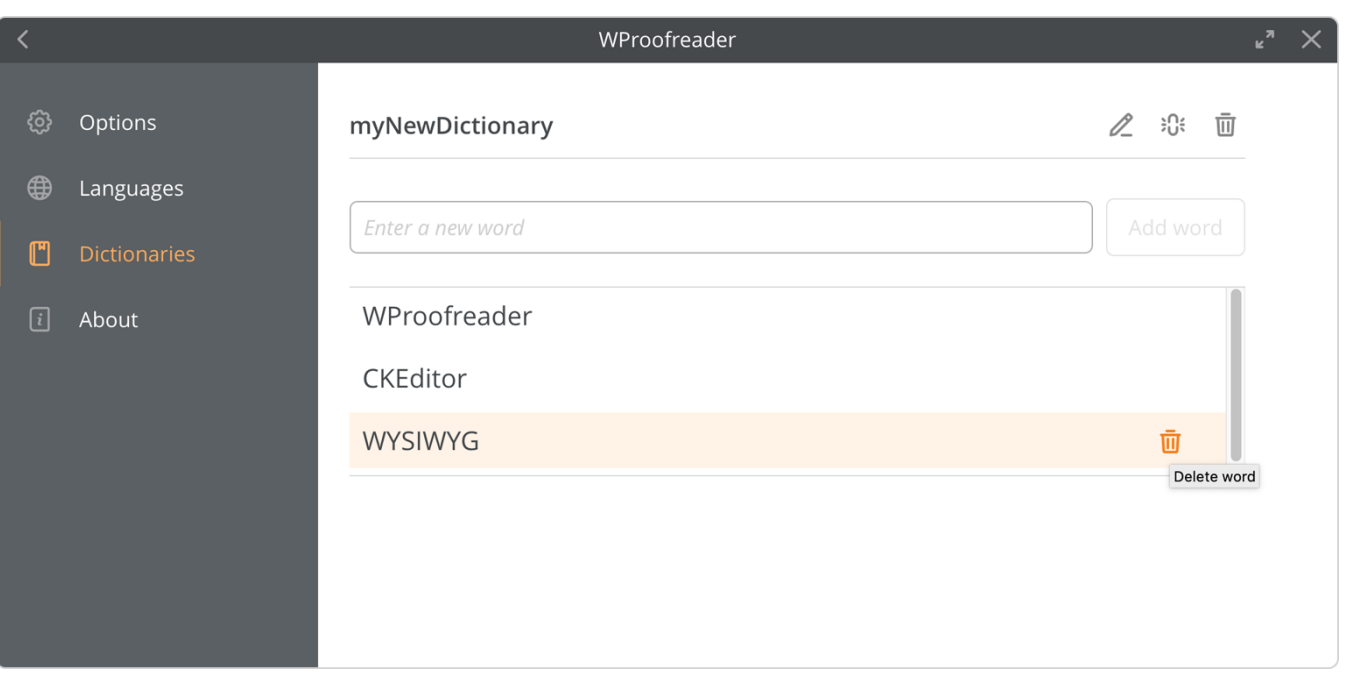

For details on working with user dictionaries, refer to [User Dictionary FAQ](https://docs.webspellchecker.net/display/FAQs/User+Dictionary) section. 0

## <span id="page-7-0"></span>**4.4. About**

**About** tab of WProofreader **Settings** dialog shows information on WProofreader version as well as copyright info. You can find it useful when providing the information about your system to our support team.

### **Can be also useful:**

- [WProofreader User Guide](#page-0-2)
- [WProofreader Customization Options](https://docs.webspellchecker.net/display/WebSpellCheckerServer55x/WProofreader+Customization+Options)
- [Supported Integrations](https://docs.webspellchecker.net/display/WebSpellCheckerServer55x/WProofreader+Supported+Integrations)
- [Web Content Accessibility Guidelines \(WCAG\) 2.1](https://www.w3.org/TR/WCAG21/)
- [GSA Government-wide IT Accessibility Program](https://www.section508.gov/)